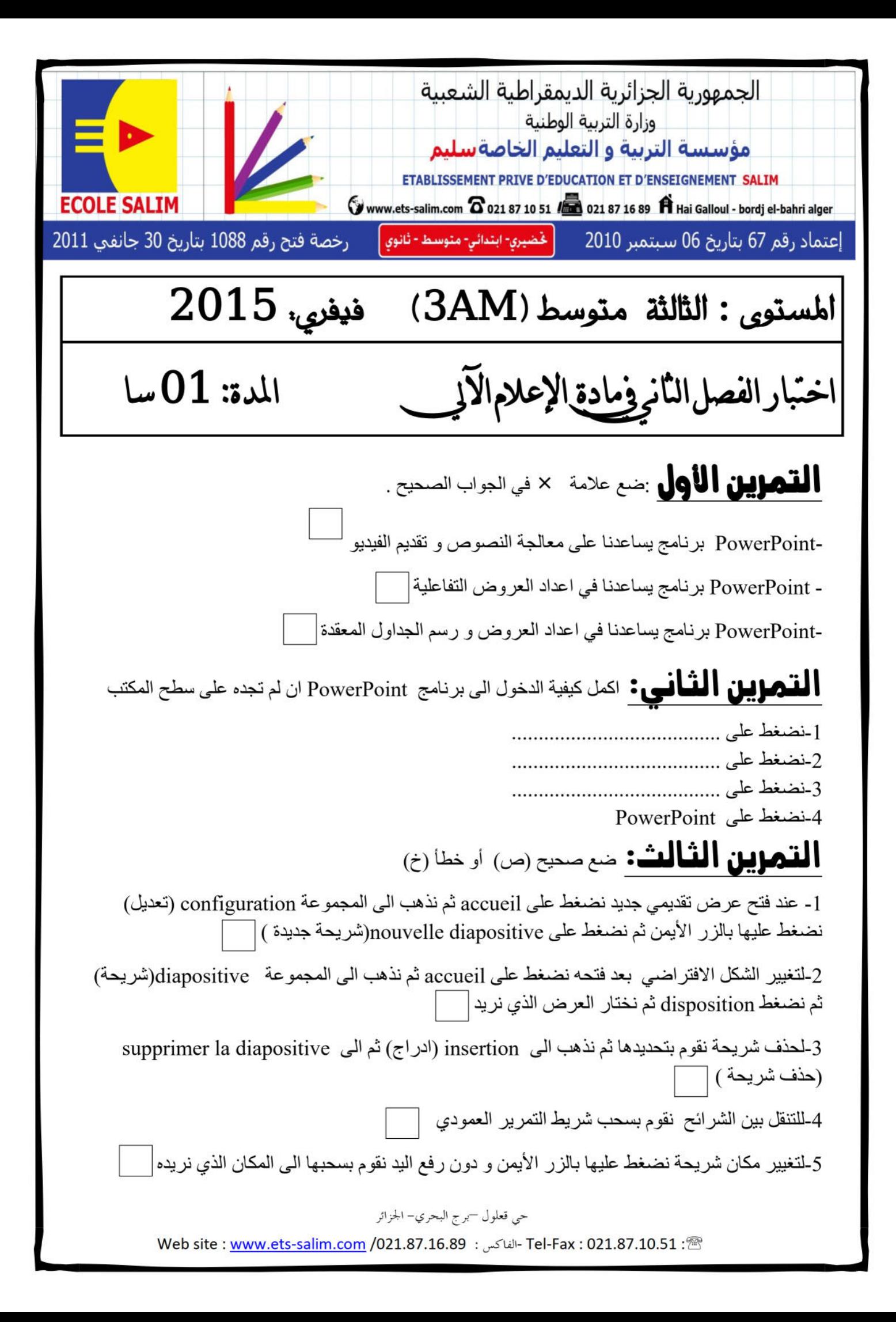

## التمرين الرابع: رتب خطوات العمل إلدراج الصوت في برنامج PowerPoint

-1نذهب الى configuration( تعديل(

-2نضغط على diaporama( عرض(

commencer l'enregistrement au début des diapositives على نضغط-3

(بدأ التسجيل من الشريحة الأولى )

-4نضغط على diaporama le enregistrer( تسجيل العرض (

الترتيب هو ......................................................................:

## التمرين اخلامس**:** أكمل خطوات العمل إلدراج فيديو في برنامج PowerPoint من ملف AM3

\*نضغط على .................... من شريط القوائم

\*نذهب الى المجموعة ................و نضغط على vidéo( فيديو(

\*نضغط على fichier du partir à vidéo( فيديو موجود في ملف معروف(

\*نكتب اسم الملف ..........................

\*نحدد ......................... التي نريد

\*نضغط على .....................

\*وأخيرا تظهر الفيديو على الشريحة نضغط على ...................فتبدأ الفيديو بالعمل

## التصحيح النموذجي

**التمرين األول** :ضع عالمة × في الجواب الصحيح - PowerPoint برنامج يساعدنا في اعداد العروض التفاعلية-PowerPoint برنامج يساعدنا على معالجة النصوص و تقديم الفيديو **التمرين الثاني:** اكمل كيفية الدخول الى برنامج PowerPoint ان لم تجده على سطح المكتب-PowerPoint برنامج يساعدنا في اعداد العروض و رسم الجداول المعقدة -1نضغط على démarrer( ابدا( -نضغط على tous les programmes (كل البرامج) 3-نضغط على Microsoft office -4نضغط على PowerPoint ا**لتمرين الثالث:** ضع صحيح (ص) أو خطأ (خ) -1عند فتح عرض تقديمي جديد نضغط على accueil ثم نذهب الى المجموعة configuration( تعديل( نضغط عليها بالزر الأيمن ثم نضغط على nouvelle diapositive(شريحة جديدة ) -2لتغيير الشكل االفتراضي بعد فتحه نضغط على accueil ثم نذهب الى المجموعة diapositive(شريحة( ثم نضغط disposition ثم نختار العرض الذي نريد 3-لحذف شريحة نقوم بتحديدها ثم نذهب الى insertion (ادراج) ثم الى supprimer la diapositive )حذف شريحة ( -4للتنقل بين الشرائح نقوم بسحب شريط التمرير العمودي 5-لتغيير مكان شريحة نضغط عليها بالزر الأيمن و دون رفع اليد نقوم بسحبها الى المكان الذي نريده **التمرين الرابع:** رتب خطوات العمل إلدراج الصوت في برنامج PowerPoint -1نذهب الى configuration( تعديل( -2نضغط على diaporama( عرض( commencer l'enregistrement au début des diapositives على نضغط-3 × خ ص خ  $\vert \cdot \rangle$ ص

(بدأ التسجيل من الشريحة الأولى ) -4نضغط على diaporama le enregistrer( تسجيل العرض ( الترتيب هو : 2 - 1 - 4 - 3 **التمرين الخامس:** أكمل خطوات العمل إلدراج فيديو في برنامج PowerPoint من ملف AM3 \*نضغط على insertion( ادراج( من شريط القوائم \*نذهب الى المجموعة média و نضغط على vidéo( فيديو( \*نضغط على fichier du partir à vidéo( فيديو موجود في ملف معروف( \*نكتب اسم الملف AM3 \*نحدد vidéo( فيديو( التي نريد \*نضغط على insérer( ادراج( \*وأخيرا تظهر الفيديو على الشريحة نضغط على lecture( قراءة ( فتبدأ الفيديو بالعمل